## **Guia de utilização do sistema SIAD para Requisição de materiais de Consumo**

Tela de entrada do sistema

**1º digitar o nº da sua unidade processadora no campo próprio** 

## Governo do Estado de Minas Gerais

/////////////////////////////////////////////////////////////////////

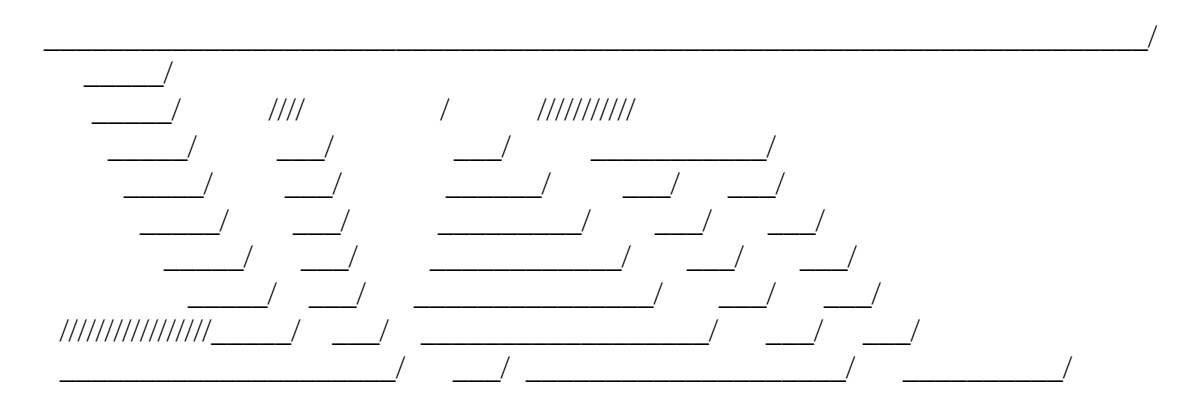

# SISTEMA INTEGRADO DE ADMINISTRACAO DE MATERIAL E SERVICO

**Unidade Processadora:** xxxxxxx<br>Ano/Exercicio: 2006

 Enter-PF1---PF2---PF3---PF4---PF5---PF6---PF7---PF8---PF9---PF10--PF11--PF12--- Help Fim

**2º Para continuar aperte enter até aparecer MENU, então marque com um X a opção ( )MATERIAL DE CONSUMO- Estoque** 

# **3º digite a opção 1 ou seja Requisicoes**

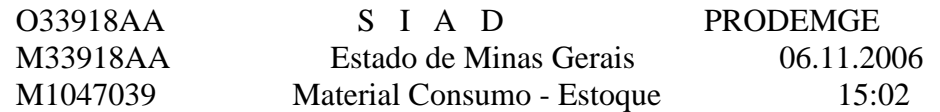

#### **1 - Requisicoes**

- 2 Entrada de Material de Consumo
- 3 Saida de Material de Consumo
- 4 Implantacao Saldos
- 5 Consultas
- 6 Relatorios on-line
- 7 Parametros
- 8 Calculo Gerencial
- 9 Bolsa de Materiais Movimentaçoes
- 10 Tabela de Convenio
- 11 Funcoes especiais

Opção **1**

 Enter-PF1---PF2---PF3---PF4---PF5---PF6---PF7---PF8---PF9---PF10--PF11--PF12--- ? Fim Inf MenuP

# **4º digite a opção 1 ou seja Requisição Consumo**

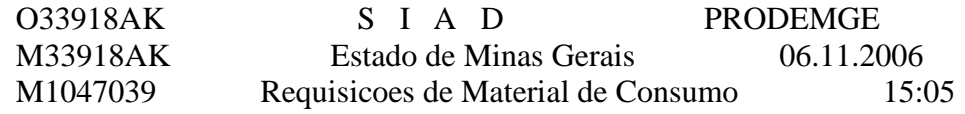

#### **1 - Requisicao Consumo**

- 2 Requisicao entre Almoxarifados
- 3 Requisicao Ressuprimento
- 4 Requisicao Emprestimo
- 5 Analisa Requisicao
- 6 Altera Analise
- 7 Cancela Analise
- 8 Consulta
- 9 Imprime Requisicao
- 10 Imprime Analise
- 11 Devolucao ao Almoxarifado(Consumo)
- 12 Estorno de Devolucao(Consumo)

## Opção **1**

 Enter-PF1---PF2---PF3---PF4---PF5---PF6---PF7---PF8---PF9---PF10--PF11--PF12--- ? Fim Retrn MenuP

# **5º digite a opção 1 Inclui**

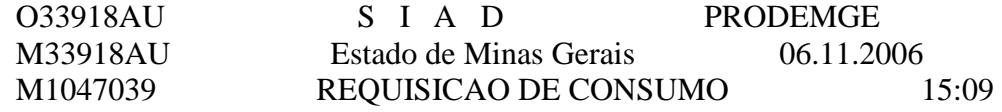

 **1 - Inclui**  2 - Altera

3 - Cancela

Opção **1** 

Enter-PF1---PF2---PF3---PF4---PF5---PF6---PF7---PF8---PF9---PF10--PF11--PF12---<br>Retrn MenuP MenuP

**6º Digite o numero de sua unidade de estoque 2311019, depois aperte enter ate aparecer a proxima tela.** 

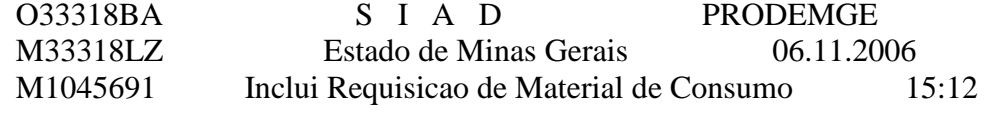

 Un. Processadora: 2311016 PRO-REITORIA DE PLANEJAMENTO, GESTAO E FINANCAS/UN Un. Requisitante: 2311016 PRPGF/UNIMONTES-PRO-REITORIA DE PLANEJAMENTO, GEST **Unidade Estoque :** \_2311019\_

 Para prosseguir com cadastramento de requisicao cadastrada parcialmente, informe ano/sequencial do documento : \_\_\_\_ \_\_\_\_\_

 Enter-PF1---PF2---PF3---PF4---PF5---PF6---PF7---PF8---PF9---PF10--PF11--PF12--- Help Desis Fim Retrn MenuP

**7º Digite o código do material no campo Item de Material( Haverá uma lista com códigos mais utilizados para facilitar a identificação dos materiais)** 

**8º Em Unidade de Distribuição tecle F1 para lhe ajudar ( mas na lista estarão informados as unidades de cada material)** 

**9º Na quantidade você especificara a quantidade solicitada** 

**10º no campo convênio, este so será utilizado se o material solicitado por você for comprado via convênio.** 

**11º no Elemento despesa seria o grupo em que se enquadra o material (Ex. 3017 higiêne) mas estes elementos contarão na lista e na tecla de ajuda F1.** 

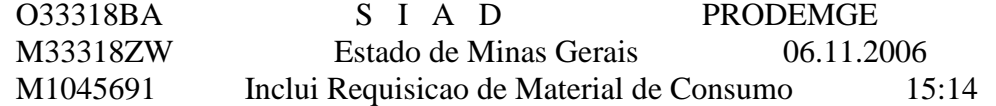

 Un. Processadora: 2311016 PRO-REITORIA DE PLANEJAMENTO, GESTAO E FINANCAS/UN

 Un. Requisitante: 2311016 PRPGF/UNIMONTES-PRPGF/UNIMONTES Un. Almoxarifado: 2311019 DAM/UNIMONTES Data Requisicao : 06/11/2006

ITEM - 001

Item Material :

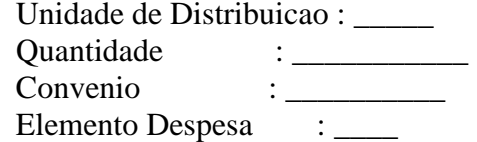

 Enter-PF1---PF2---PF3---PF4---PF5---PF6---PF7---PF8---PF9---PF10--PF11--PF12--- Help Desis Fim Parc Conf -Pag +Pag Retrn MenuP

**12º Se for requisitar mais de um material utilize F8 para ir para o próximo item ou F7 para retornar ao item anterior.** 

**13º caso não tenha o material no estoque aparecerá esta mensagem** 

No Momento Nao Existe Estoque Para Este Material

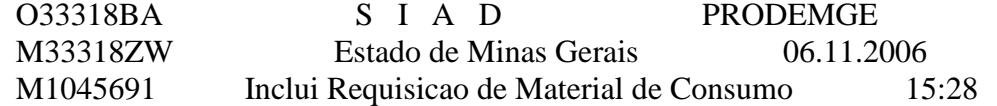

 Un. Processadora: 2311016 PRO-REITORIA DE PLANEJAMENTO, GESTAO E FINANCAS/UN Un. Requisitante: 2311016 PRPGF/UNIMONTES-PRPGF/UNIMONTES Un. Almoxarifado: 2311019 DAM/UNIMONTES Data Requisicao : 06/11/2006

ITEM - 001

 Item Material : 909572\_\_\_ TOMADA CONJUGADA - REDONDA UNIVERSAL,  $2P+T$  1 SECAO

 Unidade de Distribuicao : 00001 1 UNIDADE Quantidade : 1\_\_\_\_\_\_\_\_\_\_ Convenio : \_\_\_\_\_\_\_\_\_\_ Elemento Despesa : 3020

 Enter-PF1---PF2---PF3---PF4---PF5---PF6---PF7---PF8---PF9---PF10--PF11--PF12--- Help Desis Fim Parc Conf -Pag +Pag Retrn MenuP

**13º Se haver material no estoque basta dar enter e F5 para confirmar** 

### **QUALQUER DUVIDAR ENTRAR EM CONTATO COM O ALMOX. CENTRAL Tel: 3229 – 8128 ou 3229-8008 procurar Jairon ou Eliane**